## **Create a Contact Group in SPPS Apps**

Use the file .csv file you exported from the Teacher Activities Page to create a contact group in SPPS Apps.

- 1. Log in to your SPPS Apps account at start.stpaul.k12.mn.us
- 2. Click on **MAIL**
- 3. Click on the **MENU** icon (#1) in the upper right corner
- 4. Click on **CONTACTS** (#2)

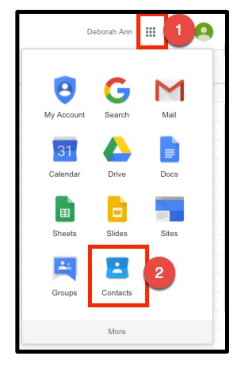

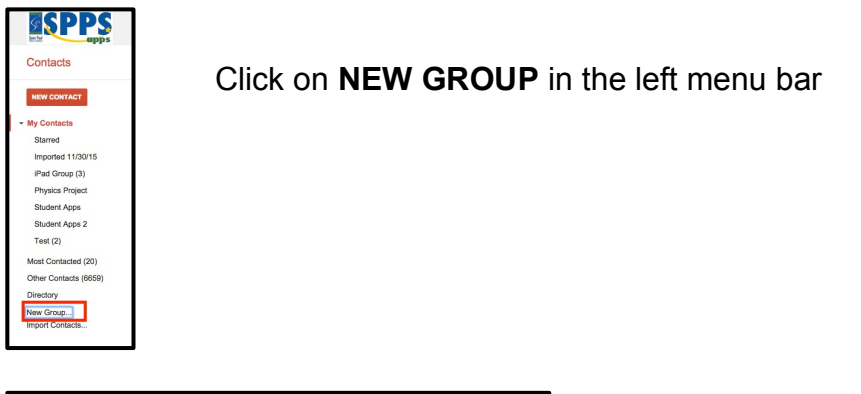

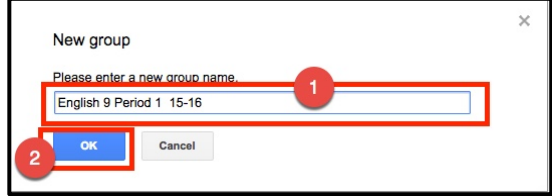

- 1. Name the group
- 2. Click **OK**

## **Upload the .CSV File to Add Contacts to Your Contact Group**

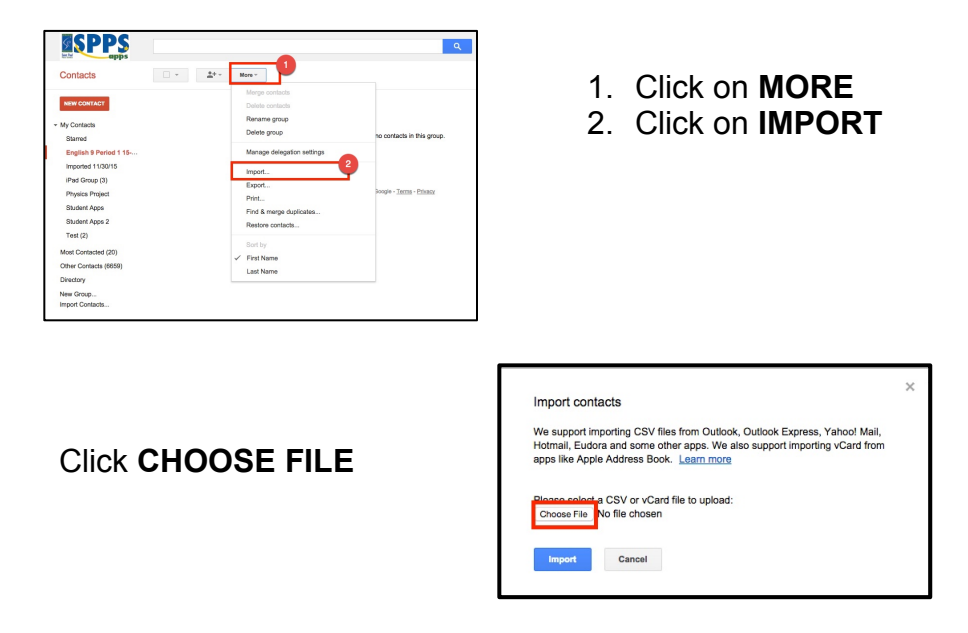

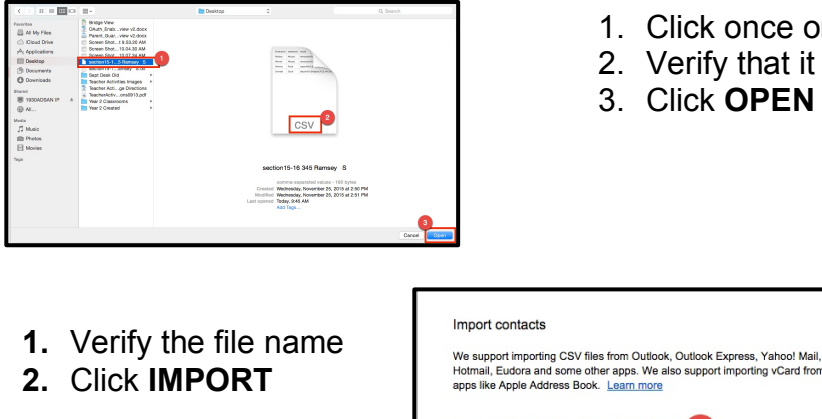

- 1. Click once on the file name to select it
- 2. Verify that it is a **.csv** file

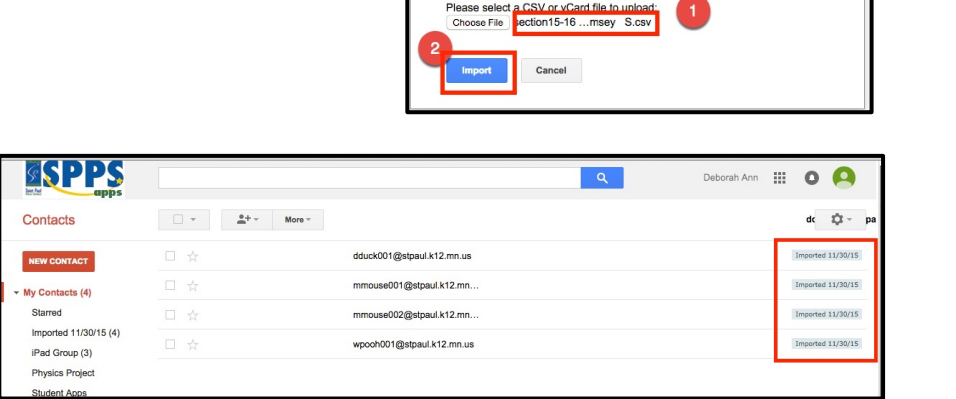

Once your contacts have been imported, they will appear with *Imported mm/dd/yyyy* to the right of the email address

## **Add New Contacts to Your Group**

- 1. Click on the Check Box to select all contacts
- 2. Click on the **GROUPS ICON**
- 3. Click on the **GROUP NAME to** select it
- 4. Click **APPLY**

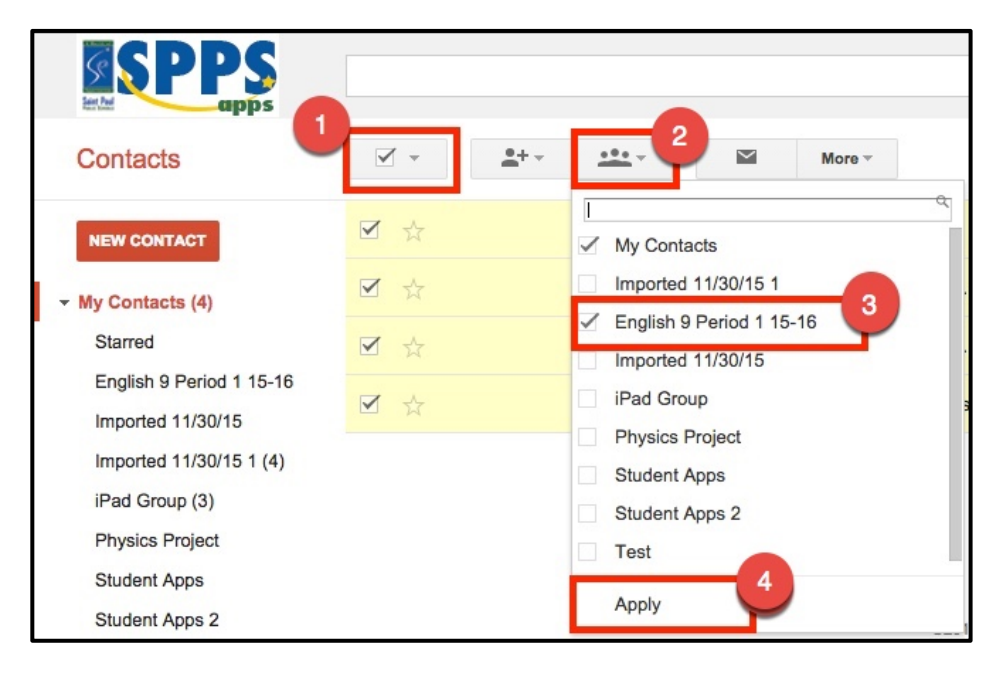

## **To Delete the Imported Group from Your Contacts List**

- 1. Click on the Group Name under **My Contacts** to select it
- 2. Click on **MORE**
- 3. Click **DELETE GROUP**
- 4. Click **OK**

This will simply delete the group. Your contacts will remain.